# *[FUZZY MULTI ATRIBUTE](http://etheses.uin-malang.ac.id/5505/) DECISION MAKING* **(FMADM-SAW) DALAM PENENTUAN KELAYAKAN PEMBUATAN SERTIFIKAT TANAH**

### **Swono Sibagariang**

Wnsibagariang@gmail.com Universitas Sari Mutiara Indonesia

## **ABSTRAK**

Dalam penelitian ini membahas tentang sistem pendukung keputusan penyeleksian pendaftaran sertifikat atas bidang tanah, dilakukan agar mendapatkan kepastian hukum bagi pemegang hak atas tanah maupun pihak lain yang berkepentingan dengan tanah. Dalam pengambilan keputusan penelitian ini menggunakan Metode SAW (*Simple Additive Weighting*). Metode SAW yang digunakan adalah sirkulasi tahap-tahap pembuatan tanah. Kriteria yang digunakan untuk menentukan prioritas adalah Asli surat tanah, Asli PBB, Identitas Diri, peta pendaftaran, surat pernyataan non sengketa sedangkan untuk alternatif yang digunakan adalah Notaris PPAT. Hasil penelitian adalah variabel hasil bobot kriteria untuk menilai analisis dan penerapan SAW dalam pengambilan keputusan tentang penilaian dan perangkingan. Manfaat penelitian adalah pengetahuan tentang variable yang lebih sedikit namun dapat mewakili seluruh variabel serta dapat menilai dan merangking kualitas keputusan yang baik dan memberikan variabel yang difokuskan untuk diperbaiki.

Kata Kunci: FMADM-SAW, Sertifikat tanah

## **I. PENDAHULUAN**

## **A. Latar Belakang**

Perkembangan teknologi informasi yang sangat cepat saat ini,informasi memiliki peranan yang sangat penting sebagai penunjang kemajuan di segala bidang. Tanpa informasi, suatu perusahaan atau organisasi tidak akan dapat menjalankan kegiatan operasional perusahaan atau organisasi dengan baik. Oleh karena itu, untuk menunjang kegiatan operasional yang baik dan teratur, maka diperlukan suatu sistem yang terkomputerisasi. Pendaftaran atas bidang tanah dilakukan agar mendapatkan kepastian hukum bagi pemeganghak atas tanah maupun pihak lain yang berkepentingan dengan tanah. Dengan telah melakukan pendaftaran dan mendapatkan sertifikat, pemegang hak atas tanah memiliki bukti yang kuat atastanah tersebut. Tanah memegang peranan penting dalam kehidupan manusia, sebagai contohnya tanah dapat dijadikan sebagai harta atau aset untuk masa depan.

Masih banyak keluhan masyarakat terus mewarnai penyelenggaraan pelayanan di bidang

pertanahan. Sebagai contoh mengenai Standar Prosedur Operasi Pengaturan dan Pelayanan Pertanahan (SPOPP) Permasalahan batas tanah atau yangbiasa disebut tanda batas kepemilikan tanah juga merupakan permasalahan di Kantor Badan Pertanahan. Misalnya dengan menggeser patok atau batas tanah yang telah ada. Hal initentunya akan menjadi konflik antara pemilik tanah dengan pihak yang berusaha mengambil haktanah. Salah satu bentuk penyelesaian kelayakan permohonan pembuatan sertifikat tanah yang bisa dilakukan adalah dengan menggunakan sistem pendukung keputusan dengan menerapkan metode tertentu, penggunaan sistem pendukung keputusan diharapkan memudahkan proses kelayakan permohonan pembuatan sertifikat. Salah satu metode yang bisa digunakan adalah metode *Simple Additive Weighting*(*SAW*).

Pada penelitian ini membahas mengenai kelayakan permohonan pembuatan sertifikat tanah di Notaris PPAT. Notaris sebagai pengambil keputusan. Kriteria yang digunakan adalah Aslisurat tanah, Asli PBB, Identitas diri (KTP, KK), Gambar ukur/peta dasar, surat

pernyataan non sengketa. Hasil dari perengkingan dari penilaian tersebut,dapat dijadikan tolak ukur dalam pengambil keputusan. Namun tidak semua *costumer* yang bermohon dapat dipenuhi karena harus sesuai dengan ketersediaan sumber daya manusiayang ada di notaris.

# **II. TINJAUAN PUSTAKA**

#### **A. Metode** *SAW*

Salah satu metode penyelesaian masalah *Multiple Attribute Decision Making* (MADM) adalah dengan menggunakan metode *SAW*. Metode *SAW* sering dikenal dengan istilah metode penjumlahan terbobot. Konsep dasar metode *SAW* adalah mencari penjumlah terbobot dari *rating* kinerja pada setiap alternatif dari semua kriteria. Metode ini memerlukan langkah perhitungan normalisasi matriks keputusan (X) ke suatu skala yang dapat dibandingkan dengan semua *rating* alternatif yang ada. Metode *SAW* mengenal dua jenis kriteria, yaitu *cost* dan *benefit*. *Cost* merupakan jenis kriteria yang mengutamakan nilai terendah, sedangkan *benefit* merupakan jenis kriteria yang mengutamakan nilai tertinggi sebagai acuan pemilihan. (Firdausa, 2016)

Prosedur atau langkah-langkah untuk menerapkan metode *SAW* meliputi:

- 1. Menentukan *criteria* (C) yang akan dijadikan acuan dalam pengambilan keputusan.
- 2. Memberikan nilai bobot (W) dari masingmasing kriteria yang telah ditentukan.
- 3. Memberikan nilai *rating* kecocokan pada masing-masing alternatif dari semua kriteria.
- 4. Menghitung matriks keputusan berdasarkan *criteria* (C), selanjutnya dilakukan perhitungan normalisasi matriks berdasarkan persamaan yang disesuaikan dengan jenis atribut (*cost* atau *benefit*), sehingga didapatkan hasil nilai kinerja ternormalisasi matriks (rij).

$$
r_{ij} = \frac{x_{ij}}{\text{Max}(x_{ij})} \qquad r_{ij} = \frac{\text{Min}(x_{ij})}{x_{ij}}
$$

5. Hasil akhir didapatkan dari proses penjumlahan dari perkalian matriks ternormalisasi (R) dengan *vector* bobot yang kemudian dilakukan

perangkingan, sehingga didapatkan nilai alternatif tertinggi sebagai solusi terbaik.

$$
V_i = \sum_{j=1}^n \quad w_i r_{ij}
$$

Keterangan:

 $Vi = \text{rangking}$  untuk setiap alternatif

Wj = nilai bobot dari setiap kriteria

rij = nilai *rating* kinerja ternormalisasi

(Firdausa, 2016)

#### **B. Pemodelan Metode** *SAW*

Pemodelan metode *SAW* menjelaskan tentang tahapan prosedural dalam menerapkan metode *SAW*. Secara garis besar metode *SAW* dan memiliki lima langkah, meliputi:

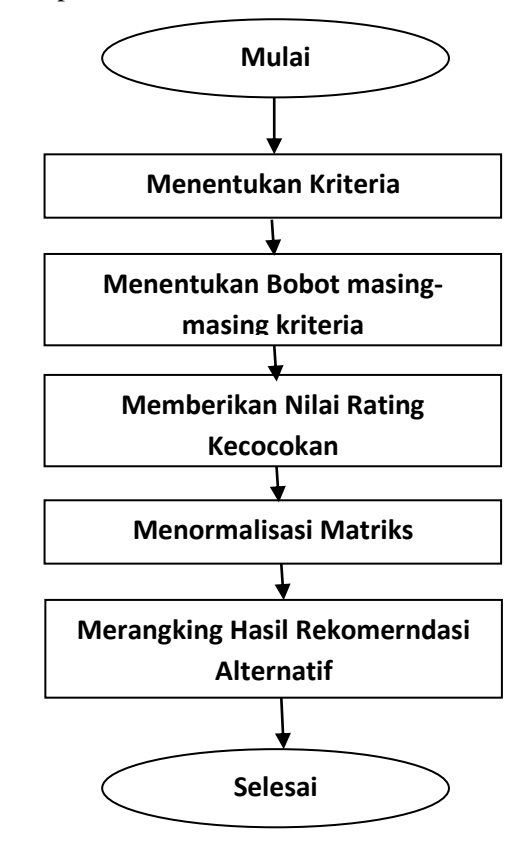

**Gambar 2.1 Diagram Alir Penerapan Metode**  *SAW*

(Sumber : Firdausa, 2016)

Pembahasan lebih mendalam terkait penerapan metode *SAW* dapat dilihat penjelasan berikut ini:

1. Menentukan Kriteria.

Penentuan kriteria dilakukan dengan cara survei secara langsung. Dari hasil survei tersebut, didapatkan beberapa kriteria yang dijadikan pertimbangan dalam pemilihan.

2. Menentukan bobot masing-masing kriteria. Menentukan Bobot Masing-Masing Kriteria (W) Penentuan bobot masing-masing kriteria menggunakan skala 1 s/d 10. Kriteria yang menjadi prioritas pertama akan diberikan nilai lebih tinggi dari pada kriteria yang dianggap memiliki prioritas lebih rendah. Proses pembobotan ini akan dilakukan oleh pengguna sistem secara langsung, sehingga nilai bobot yang dihasilkan bersifat dinamis sesuai persepsi pengguna. Dengan kata lain setiap pengguna memiliki prioritas kriteria yang berbeda-beda dalam memilih sekolah, sehingga nilai bobot yang dihasilkan juga berbeda-beda setiap pengguna. Berikut contoh pemberian bobot sesuai persepsi pengguna. (Firdausa, 2016)

# **III. ANALISA DAN PERANCANGAN A. Analisa Masalah**

Notaris PPAT dalam melaksanakan operasionalnya yaitu penyelesaian permohonan pembuatan sertifikat tanah seringkali menghadapi beberapa persoalan yaitu sulitnya bagi pegawai untuk memutuskan secara manual

si pemohon untuk layak diproses dalam pembuatan sertifikat tanah atau tidak, karena berkas si pemohon harus di periksa terlebih dahulu oleh Notaris, tetapi membutuhkan suatu metode penyelesaian dalam hal ini adalah metode *Simple Additive Weighting*, berikut adalah beberapa hal yang harus diperhatikan. Berikut adalah kriteria yang digunakan:

**Tabel 3.1 Kriteria Penilaian**

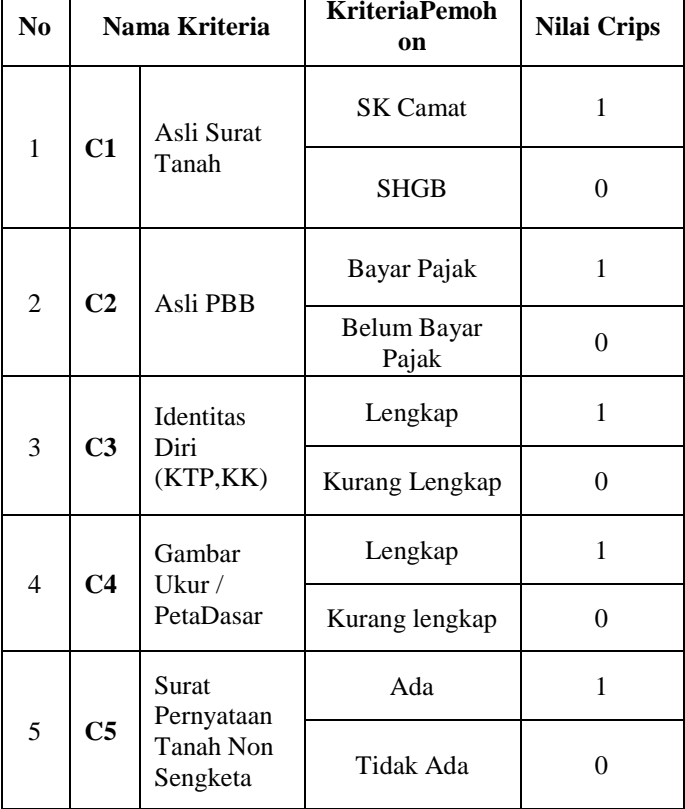

## Bobot Kriteria

Bobot kriteria dalam metode SAW diambil atau ditentukan oleh pengambil keputusan ketika akan dihitung atau melakukan perhitungan SAW, dengan kata lain pengambil keputusan harus memberikan

bobot preferensi terlebih dahulu untuk masing-masing kriteria yaitu:

## **Tabel 3.2 Vektor Bobot Untuk Setiap**

**Kriteria**

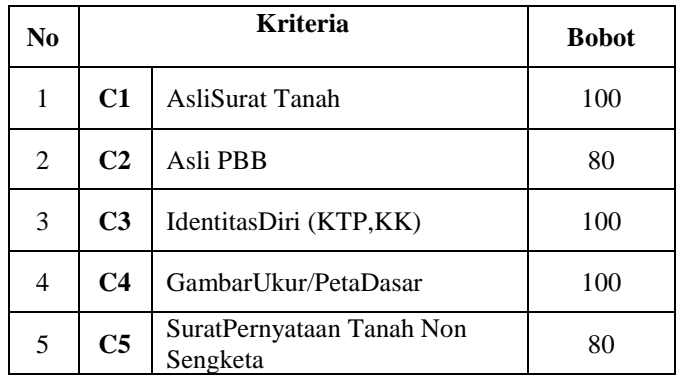

# *B.* **Analisa Metode Simple Additive Weighting**

Sample yang digunakan Penyelesaian Permohonan Pembuatan Sertifikat Tanah metode *Simple Additive Weighting*. Sebagai catatan bahwa nilai diatas merupakan nilai bobot untuk setiap kriteria, dikaranakan hanya nilai yang bisa dilakukan perhitungan dan untuk informasi dari nilai bobot bisa dilihat pada tabel 3.2.

Berikut contoh kasus sampel pemohon pembuatan sertifikat di notaries dengan nama " Eric Langen", dandiambil 2 kriteria, yaitu kriteria Layak dan kriteria Tidak Layak, kedua criteria tersebut digunakan untuk perbandingan skor "Eric Langen". Seperti gambar berikut:

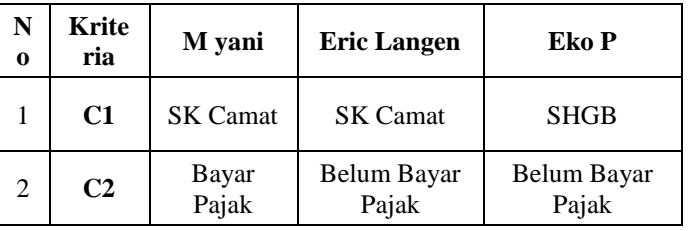

**Tabel 3.4 Contoh Kasus**

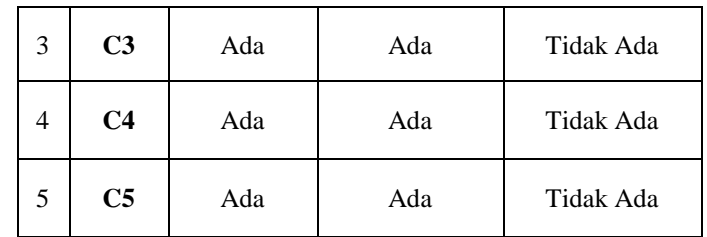

# **Tabel 3.5 MatriksKeputusan (Z)**

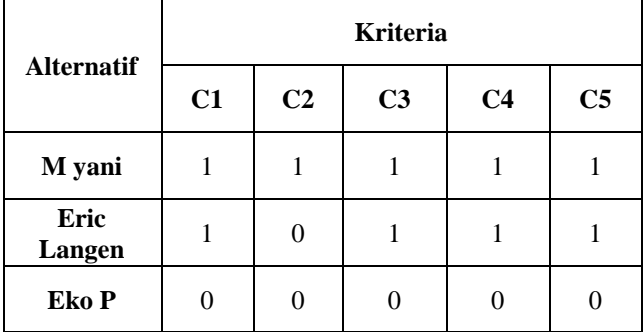

Bentuk matriks Keputusan (Z):

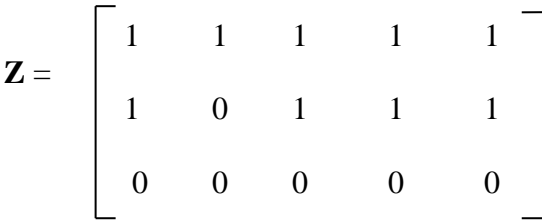

Memberikan nilai bobot preferensi / vector bobot (W) oleh pengambil keputusan untuk masingmasing kriteria yang sudah ditentukan  $W = (1, 1)$ 0.75, 1, 1, 0.75). Berikutnya adalah melakukan proses perhitungan matriks ternormalisasi dengan rumus:

$$
r_{ij} = \left\{ \frac{x_{ij}}{Max_i x_{ij}} \right\} \text{ dan } r_{ij} = \left\{ \frac{Min_i x_{ij}}{x_{ij}} \right\}
$$

Berikut adalah proses perhitungan dari rumus di atas:

$$
r_{11} = \frac{1}{\max(1, 1, 0)} = 1
$$
  $r_{21} = \frac{1}{\max(1, 1, 0)} = 1$ 

$$
r_{12} = \frac{1}{\max(1,0,0)} = 1
$$
  $r_{22} = \frac{0}{\max(1,0,0)} = 0$ 

$$
r_{13} = \frac{1}{\max(1, 1, 0)} = 1
$$
  $r_{23} = \frac{1}{\max(1, 1, 0)} = 1$ 

$$
r_{14} = \frac{1}{\max(1, 1, 0)} = 1
$$
  $r_{24} = \frac{1}{\max(1, 1, 0)} = 1$ 

$$
r_{15} = \frac{1}{\max(1, 1, 0)} = 1
$$
  $r_{25} = \frac{1}{\max(1, 1, 0)} = 1$ 

$$
r_{31} = \frac{0}{\max(1, 1, 0)} = 0
$$

$$
r_{32} = \frac{0}{\max(1,0,0)} = 0
$$

$$
r_{33} = \frac{0}{\max(1, 1, 0)} = 0
$$

$$
r_{34} = \frac{0}{\max(1, 1, 0)} = 0
$$

$$
r_{35} = \frac{0}{\max(1, 1, 0)} = 0
$$

Setelah melakukan keseluruhan perhitungan kemudian dibuat matriks seperti dibawah ini:

$$
\mathbf{Z} = \begin{bmatrix} 1 & 1 & 1 & 1 & 1 \\ 1 & 0 & 1 & 1 & 1 \\ 0 & 0 & 0 & 0 & 0 \end{bmatrix}
$$

Berikutnya adalah melakukan proses perhitungan preferensi (V) dengan menggunakan persamaan sebagai berikut:

$$
V_i = \sum_{j=1}^n w_j r_{ij}
$$

Dari perhitungan tersebut diambil kesimpulan nilai V1 merupakan nilai maksimum dimana pemohon pembuatan sertifikat layak untuk diproses jadi M yani dinyatakan layak.

# **IV. IMPLEMENTASI**

Untuk menjalankan program bisa dilakukan dengan memasukkan alamat *http://localhost/seleksi\_saw* pada *browser* yang digunakan, kemudian akan muncul tampilan seperti berikut:

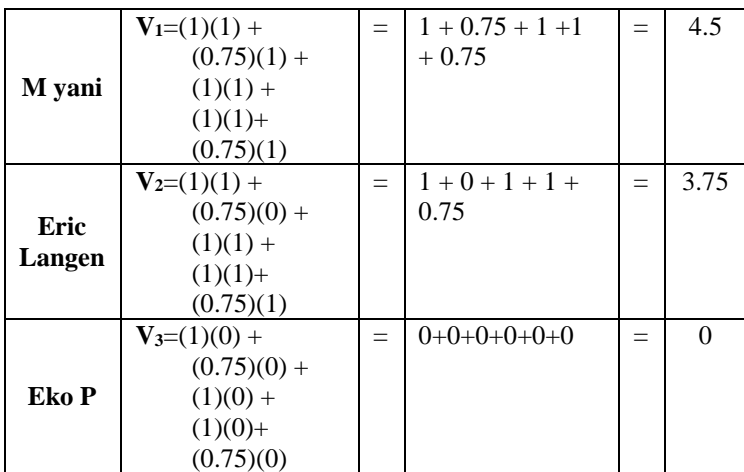

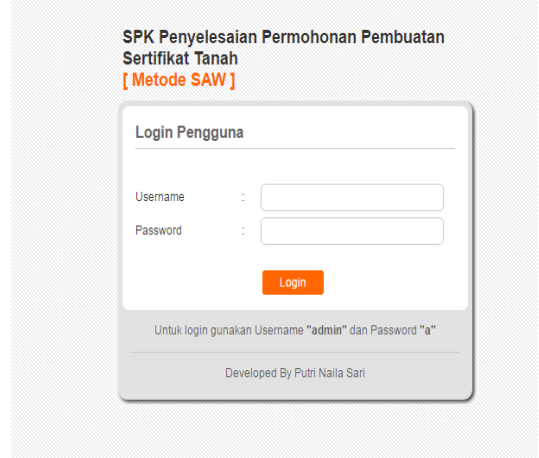

#### **Gambar 4.1 Halaman Login**

Pada bagian ini penulis memasukkan *username* = admin, *password*=adan kemudian dilanjutkan dengan menekan tombol *login* maka akan masuk kedalam halaman menu utama seperti berikut:

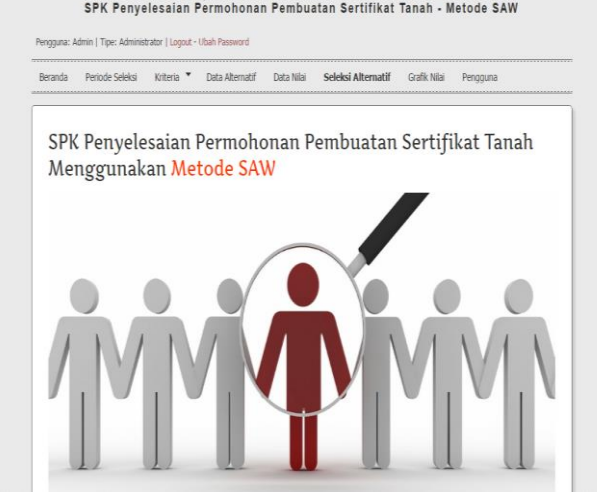

**Gambar 4.2 Halaman Menu Utama Aplikasi**

Gambar 4.2 merupakan hasil halaman menu utama yang penulis buat, langkah awal yang penulis lakukan adalah mengakses periode seleksi, berikut adalah halaman data periode seleksi:

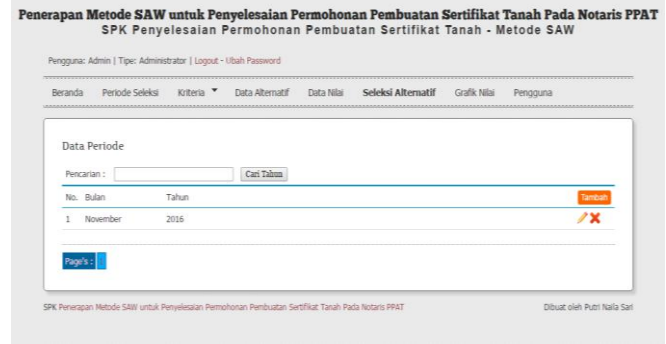

#### **Gambar 4.3 Halaman Data Periode Seleksi**

Gambar 4.3 merupakan hasil data periode seleksi yang sudah tersimpan didalam *database*, dan untuk menambah data periode seleksi bisa dengan cara menekan tombol tambah data dan hasilnya sebagai berikut

|         |                     |          | Pengguna: Admin   Tipe: Administrator   Logout - Ubah Password |            |                    |                     |          |  |
|---------|---------------------|----------|----------------------------------------------------------------|------------|--------------------|---------------------|----------|--|
| Beranda | Periode Seleksi     | Kriteria | Data Alternatif                                                | Data Nilai | Seleksi Alternatif | <b>Grafik Nilai</b> | Pengguna |  |
|         |                     |          |                                                                |            |                    |                     |          |  |
|         | Tambah Data Periode |          |                                                                |            |                    |                     |          |  |
|         |                     |          |                                                                |            |                    |                     |          |  |
|         |                     |          |                                                                |            |                    |                     |          |  |
| Rulan   |                     |          |                                                                |            |                    |                     |          |  |

**Gambar 4.4 Halaman Tambah Data Periode**

Gambar 4.4 merupakan halaman tambah data Periode, berikutnya adalah halaman data kriteria dan hasilnya sebagai berikut:

|         |                       |                       | Pengguna: Admin   Tipe: Administrator   Logout - Ubah Password |                      |                    |              |          |        |
|---------|-----------------------|-----------------------|----------------------------------------------------------------|----------------------|--------------------|--------------|----------|--------|
| Beranda | Perinde Seleksi       | Kriteria <sup>v</sup> | Data Alternatif                                                | Data Nilai           | Seleksi Alternatif | Grafik Nilai | Pengguna |        |
|         |                       |                       |                                                                |                      |                    |              |          |        |
|         | Data Kriteria         |                       |                                                                |                      |                    |              |          |        |
|         | Pencarian :           |                       | Cari                                                           |                      |                    |              |          |        |
|         | No. Kriteria          |                       | Nilai Afribut                                                  | Skala [untuk Grafik] |                    |              |          | Tambal |
|         | <b>Tdentites Diri</b> |                       | Keuntungan<br>1                                                |                      |                    |              |          | 1 X    |
|         | <b>Tuas dan letak</b> |                       | Keuntungan<br>1                                                |                      |                    |              |          | ∕x     |
|         | Tanah Dikuasai Fisik  | Biaya                 | 1                                                              |                      |                    |              |          | ∥χ     |
|         | Tanah Non Sengketa    |                       | Keuntungan                                                     |                      |                    |              |          |        |

**Gambar 4.5 Halaman Data Kriteria**

Gambar 4.5 merupakan hasil data kriteria yang sudah tersimpan didalam *database*, dan untuk menambah data kriteria bisa dengan cara menekan tombol tambah data dan hasilnya sebagai berikut:

|                                                                                                    |                 |          | Pengguna: Admin   Tipe: Administrator   Logout - Ubah Password |            |                    |              |          |
|----------------------------------------------------------------------------------------------------|-----------------|----------|----------------------------------------------------------------|------------|--------------------|--------------|----------|
| process the control of the control of the control of the control of the control of the control of the control of<br>Beranda | Perinde Seleksi | Kriteria | Data Alternatif                                                | Data Nilai | Seleksi Alternatif | Grafik Nilai | Pengguna |
| Tambah Data Kriteria                                                                                                    |                 |          |                                                                |            |                    |              |          |
|                                                                                                    |                 |          |                                                                |            |                    |              |          |
| Kriteria                                                                                                    | ×               |          |                                                                |            |                    |              |          |
| Níai Atribut                                                                                                    |                 |          |                                                                |            |                    |              |          |

**Gambar 4.6 Halaman Tambah Data Kriteria**

Gambar 4.6 merupakan halaman tambah data kriteria, berikutnya adalah halaman data kriteria & bobot dan hasilnya sebagai berikut

|                |                                                                  | Pengguna: Admin   Tipe: Administrator   Logout - Ubah Password |              |                    |              |          |        |
|----------------|------------------------------------------------------------------|----------------------------------------------------------------|--------------|--------------------|--------------|----------|--------|
| <b>Beranda</b> | Periode Seleksi                                                  | Kriteria <sup>v</sup><br>Data Alternatif                       | Data Nilai   | Seleksi Alternatif | Grafik Nilai | Pengguna |        |
|                | Data Kriteria & Robot Per Periode<br>2016 - November<br>Periode: | Libat                                                          |              |                    |              |          |        |
|                | No. Kriteria                                                     | Nilai Atribut                                                  | <b>Bobot</b> |                    |              |          | Tambah |
|                | Tanah Non Sengketa                                               | Keuntungan                                                     | 5            |                    |              |          | 1 X    |
|                | <b>Identitas Diri</b>                                            | Keuntungan                                                     | 3            |                    |              |          | 1 X    |
|                | Luas dan letak                                                   | Keuntungan                                                     | 3            |                    |              |          | 1×     |
|                | Tanah Dikuasai Fisik                                             | Biava                                                          | 1            |                    |              |          | ∕x     |

**Gambar 4.7 Halaman Data Kriteria & Bobot**

Gambar 4.7 merupakan hasil data kriteria & bobot yang sudah tersimpan didalam *database*, dan untuk menambah data kriteria & bobot bisa dengan cara menekan tombol tambah data dan hasilnya sebagai berikut:

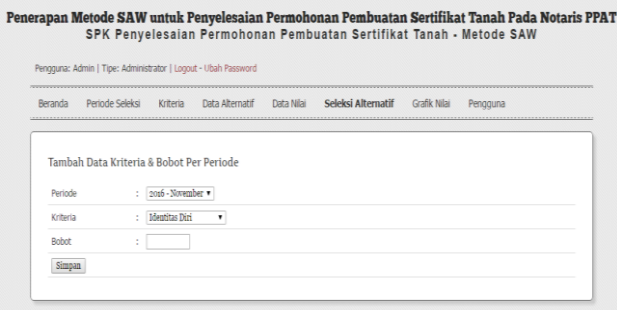

# **Gambar 4.8 Halaman Tambah Data Kriteria & Bobot**

Gambar 4.8 merupakan halaman tambah data Kriteria & Bobot, berikutnya adalah halaman analisa Alternatif dan hasilnya sebagai berikut

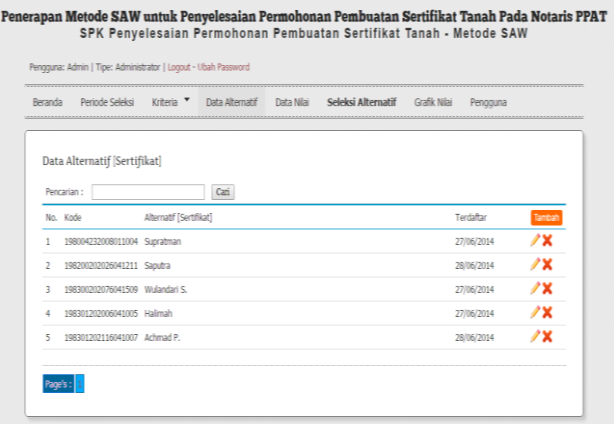

#### **Gambar 4.9 Halaman Alternatif**

Gambar 4.9 merupakan hasil data Alternatif yang sudah tersimpan didalam *database*, dan untuk menambah data Alternatif bisa dengan cara menekan tombol tambah data dan hasilnya sebagai berikut:

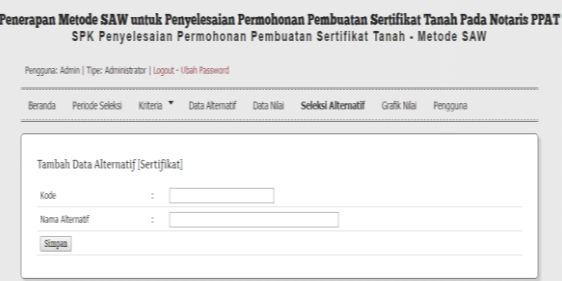

## **Gambar 4.10 Halaman Tambah Alternatif**

Gambar 4.10 merupakan halaman tambah Alternatif, berikutnya adalah halaman data nilai dan hasilnya sebagai berikut

|                      |                       | Pengguna: Admin   Tipe: Administrator   Logout - Ubah Password                                                                          |                    |                       |                |                      |
|----------------------|-----------------------|----------------------------------------------------------------------------------------------------|--------------------|-----------------------|----------------|----------------------|
| Beranda              | Perinde Seleksi       | Kriteria V<br>Data Alternatif                                                                                                    | Data Nilai         | Seleksi Alternatif    | Grafik Nilai   | Pengguna             |
|                      | Data Nilai Kriteria   |                                                                                                    |                    |                       |                |                      |
|                      |                       | Halaman ini untuk melihat data nilai kriteria yang telah diinputkan, dan juga digunakan untuk mengubah atau menambahkan nilai kriteria. |                    |                       |                |                      |
|                      |                       |                                                                                                    |                    |                       |                |                      |
|                      |                       |                                                                                                    |                    |                       |                |                      |
|                      | 2016 November v Hihat |                                                                                                    |                    |                       |                |                      |
| Periode:<br>No. Kode |                       | Alternatif [Sertifikat]                                                                                                    |                    |                       | Nilai Kriteria |                      |
|                      | 198301202116041007    | Arbmad P                                                                                                    | Tanah Non Sengketa | <b>Identitas Diri</b> | Luas dan letak | Tanah Dikuasai Fisik |
|                      | 198301202006041005    | Halimah                                                                                                    | 4                  | k                     | 4              | 5                    |
| R                    | 198200202026041211    | Saputra                                                                                                    | 4                  | B                     | 5              | з                    |
| 4                    | 198004232008011004    | Supratman                                                                                                    | 5<br>12            |                       | 5              | 5<br>15              |

**Gambar 4.11 Halaman Data Nilai**

Gambar 4.11 merupakan halaman data nilai, berikutnya adalah halaman data seleksi alternatif dan hasilnya sebagai berikut

| Periode Seleksi<br>Beranda                             | Kritwia V<br>Data Alternatif<br>Data Seleksi Pegawai Teladan (Metode SAW)<br>Halaman ini untuk melakukan perhitungan/seleksi dengan metode SAW. | Data Nilai              | Seleksi Alternatif    | Grafik Nilai   | Pengguna                  |
|--------------------------------------------------------|----------------------------------------------------------------------------------------------------|-------------------------|-----------------------|----------------|---------------------------|
|                                                        |                                                                                                    |                         |                       |                |                           |
| 2026 - November<br>Periode :<br>Nilai Awal             | Proses Hitung                                                                                                    |                         |                       |                |                           |
| No. Kode                                               | Alternatif [Sertifikat]                                                                                                    |                         |                       | Nilai Kriteria |                           |
|                                                        |                                                                                                    | Tanah Non Sengketa      | <b>Identitas Diri</b> | Luas dan letak | Tanah Dikuasai Fisik      |
| 198301202006041005 Hallmah<br>1                        |                                                                                                    | 4                       | $\overline{3}$        | 5              | $\overline{\overline{3}}$ |
| 198004232008011004 Supratman<br>$\mathcal{D}$          |                                                                                                    | $\mathcal{P}$           | $\ddot{a}$            | 5              | 5                         |
| 198300202076041509 Widandari S.<br>з                   |                                                                                                    | 4                       | $\mathcal{I}$         | $\mathfrak{I}$ | s                         |
|                                                        |                                                                                                    | ä                       | $\overline{3}$        | 4              | $\leq$                    |
| 198301202116041007 Arhmad P.                           |                                                                                                    |                         | $\overline{2}$        | 4              | 5                         |
| $\overline{4}$<br>$\leq$<br>198200202026041211 Saputra |                                                                                                    | $\overline{\mathbf{s}}$ |                       |                |                           |
| Nilai Normalisasi                                      |                                                                                                    |                         |                       |                |                           |
|                                                        |                                                                                                    |                         |                       | Nilai Kriteria |                           |

**Gambar 4.12 Halaman Data Seleksi Alternatif**

Gambar 4.12 merupakan hasil proses seleksi alternatif berdasarkan nilai kriteria yang ada.

# **V. KESIMPULAN DAN SARAN**

## **A. Kesimpulan**

Berdasarkan hasil analisis yang di dapatkan penulis, maka penulis dapat mengambil beberapa kesimpulan di antaranya:

- 1. Sistem pendukung keputusan yang dirancang mampu menampilkan hasil kriteria Kelayakan Permohonan Pembuatan Sertifikat Tanah berdasarkan kriteria yang ada.
- 2. Dengan menerapkan aplikasi sistem ini dapat meningkatkan kualitas kinerja Penyelesaian Permohonan Pembuatan Sertifikat Tanah.

## **B. Saran**

Adapun saran yang dapat di berikan penulis setelah menyusun laporan skripsi ini sebagai berikut:

- 1. Di harapkan dengan adanya aplikasi sistem ini dapat membantu pihak manajemen instansi dalam menganalisa keputusan yang diambil
- 2. Dengan menggunakan aplikasi sistem ini jika suatu saat menemukan masalah baru seperti penemuan parameter manusia yang baru dalam proses analisa nilai dapat dikembangkan lagi.
- *3.* Penambahan penggunaan metode TOPSIS agar lebih baik.

## **DAFTAR PUSTAKA**

- Alif Wahyu Oktaputra(2014). "Sistem Pendukung Keputusan Kelayakan Pemberian Kredit Motor Menggunakan Metode Simple Additive Weighting Pada Perusahaan Leasing HD FINANCE". Jurnal SPK Kelayakan Pemberian Kredit Motor 2014
- A. S., Rosa dan Shalahuddin, M. 2018. Rekayasa Perangkat Lunak Terstruktur Dan Berorientasi Objek. Informatika. Bandung.
- Alie, Marzuki. 2015. Indikator Ekonomi. Yogyakarta: UPP STIM YKPN
- Eniyati , Sri, 2011 ,"Perancangan Sistem Pendukung Keputusan untuk Penerimaan Beasiswa Dengan Metode SAW (Simple Additive Weighting)", Tugas Akhir Progam Studi Sistem Informasi Universitas Stikubank,Vol.16,No.2, hal.171-176.
- Hunjak, T., 1997, Mathematical Foundations Of The Methods For Multicriterial Decision Making.
- Haviluddin, 2011. "Memahami Penggunaan UML (Unified Modeling Language)". Samarinda : Vol 6 No 1. Februari 2011
- Jubilee Enterprise. 2018. Pemrograman Database dengan Python dan MySQL. Gramedia. Jakarta.
- Rustiawan, Asep Hendar. (2012). "SISTEM PENDUKUNG KEPUTUSAN PENYELEKSIAN CALON SISWA BARU DI SMA NEGERI 3 GARUT". Jurnal STT-Garut ISSN : 2302-7339 Vol. 09 No. 21 2012
- Eniyati , Sri, 2011 ,"Perancangan Sistem Pendukung Keputusan untuk Penerimaan Beasiswa Dengan Metode SAW (Simple Additive Weighting)", Tugas Akhir Progam Studi Sistem Informasi Universitas Stikubank,Vol.16,No.2, hal.171-176.
- Yuliawan. Yeremia, Sunarto M.J. Dwiyani dan Soebijono. Tony, 2013, "Pengembangan Sistem Informasi Pendataan Jemaat Gereja Masehi Advent Hari Ketujuh Konferens Jawa Kawasan Timur Berbasis Web", Jurnal Sistem Informasi, vol.2, PP.2-3.